# KiCad

The KiCad Team

# **Table of Contents**

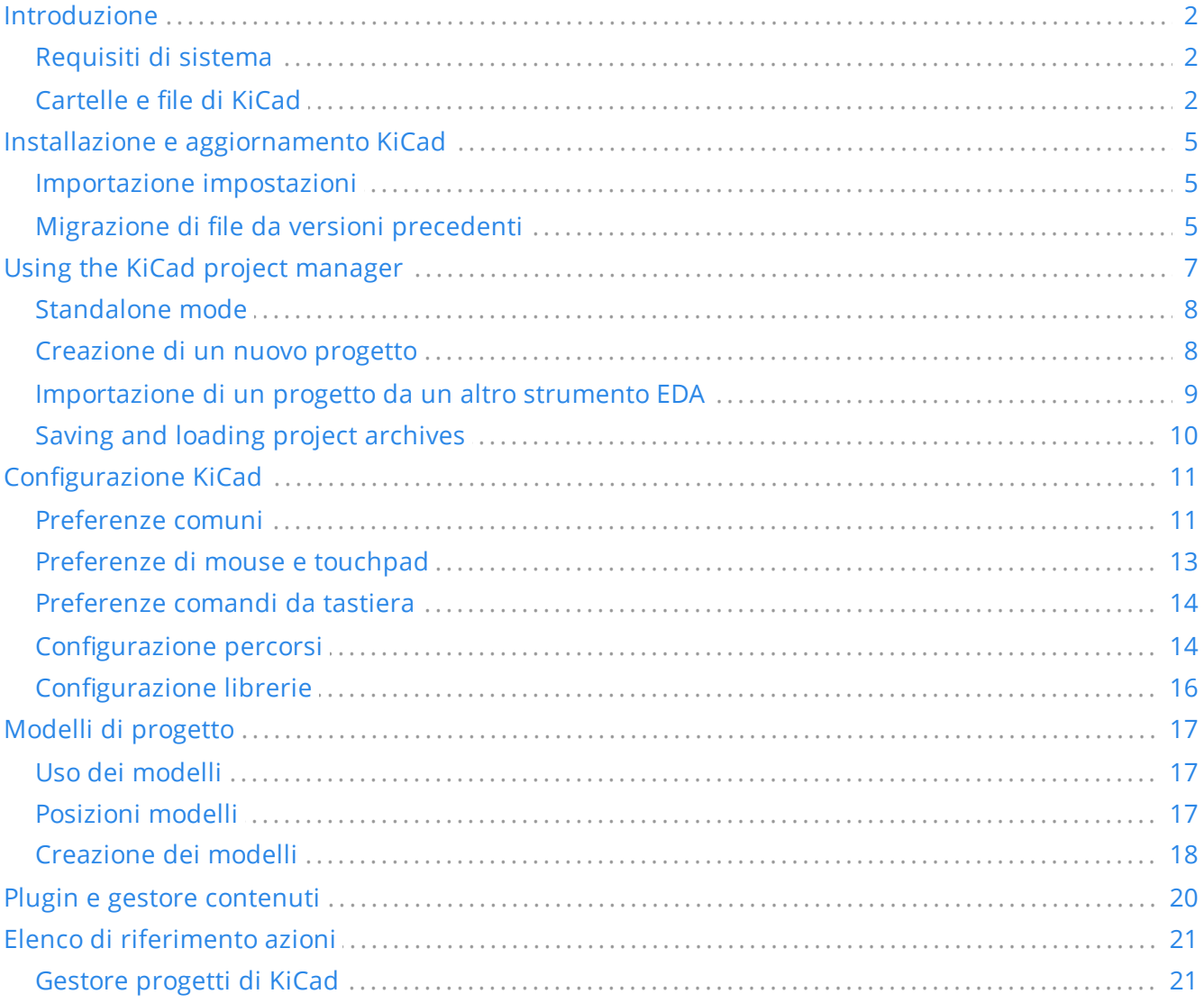

#### *Manuale di riferimento*

#### **Copyright**

This document is Copyright © 2010-2024 by its contributors as listed below. You may distribute it and/or modify it under the terms of either the GNU General Public License [\(http://www.gnu.org/licenses/gpl.html](http://www.gnu.org/licenses/gpl.html)), version 3 or later, or the Creative Commons Attribution License ([http://creativecommons.org/licenses/by/3.0/\)](http://creativecommons.org/licenses/by/3.0/), version 3.0 or later.

Tutti i marchi registrati all'interno di questa guida appartengono ai loro legittimi proprietari.

#### **Collaboratori**

Jean-Pierre Charras, Fabrizio Tappero, Jon Evans.

#### **Traduzione**

Marco Ciampa [<ciampix@posteo.net](mailto:ciampix@posteo.net)>, 2014-2018.

#### **Commenti**

The KiCad project welcomes feedback, bug reports, and suggestions related to the software or its documentation. For more information on how to submit feedback or report an issue, please see the instructions at <https://www.kicad.org/help/report-an-issue/>

# <span id="page-3-0"></span>**Introduzione**

KiCad è una suite software open source per la creazione di schemi elettrici e circuiti stampati (PCB). KiCad supporta un flusso di lavoro di progettazione integrato in cui uno schema e un C.S. corrispondente sono progettati insieme, nonché flussi di lavoro autonomi per usi speciali. KiCad include anche diverse utilità per aiutare con la progettazione di circuiti e C.S., tra cui una calcolatrice per determinare le proprietà elettriche delle strutture dei circuiti, un visualizzatore di file Gerber per l'ispezione dei file di produzione e un simulatore SPICE integrato per la verifica del comportamento del circuito elettrico.

KiCad funziona su tutti i principali sistemi operativi e su un'ampia gamma di computer. Supporta C.S. con un massimo di 32 strati di rame ed è adatto per creare progetti di ogni complessità. KiCad è sviluppato da un team di volontari di software ed ingegneri in tutto il mondo con la missione di creare software di progettazione elettronica gratuito e open source adatto a progettisti professionisti.

L'ultima versione di questa documentazione è disponibile all'indirizzo [https://docs.kicad.org](https://docs.kicad.org/).

## <span id="page-3-1"></span>**Requisiti di sistema**

KiCad è in grado di funzionare su un'ampia varietà di macchine e di sistemi operativi, ma alcune attività potrebbero essere più lente o più difficili su dispositivi di fascia bassa. Per un'esperienza ottimale, si consiglia una scheda grafica e uno schermo dedicati con risoluzione 1920x1080 o superiore.

Controllare sul sito Web di KiCad per i requisiti di sistema più recenti: [https://kicad.org/help/system](https://kicad.org/help/system-requirements/)requirements/

## <span id="page-3-2"></span>**Cartelle e file di KiCad**

KiCad crea e usa file con le seguenti estensioni (e cartelle) per la modifica di schemi e schede.

### **File di progetto**

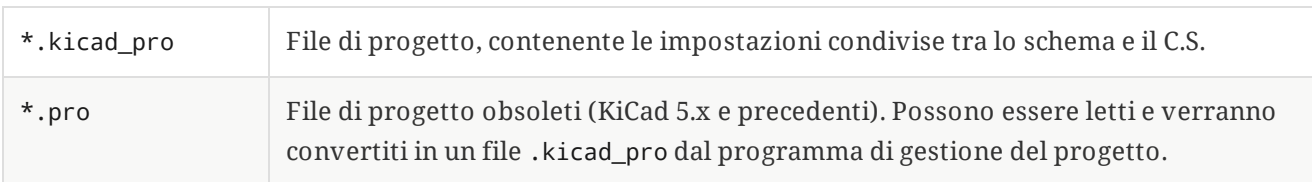

# **File dell'editor degli schemi elettrici**

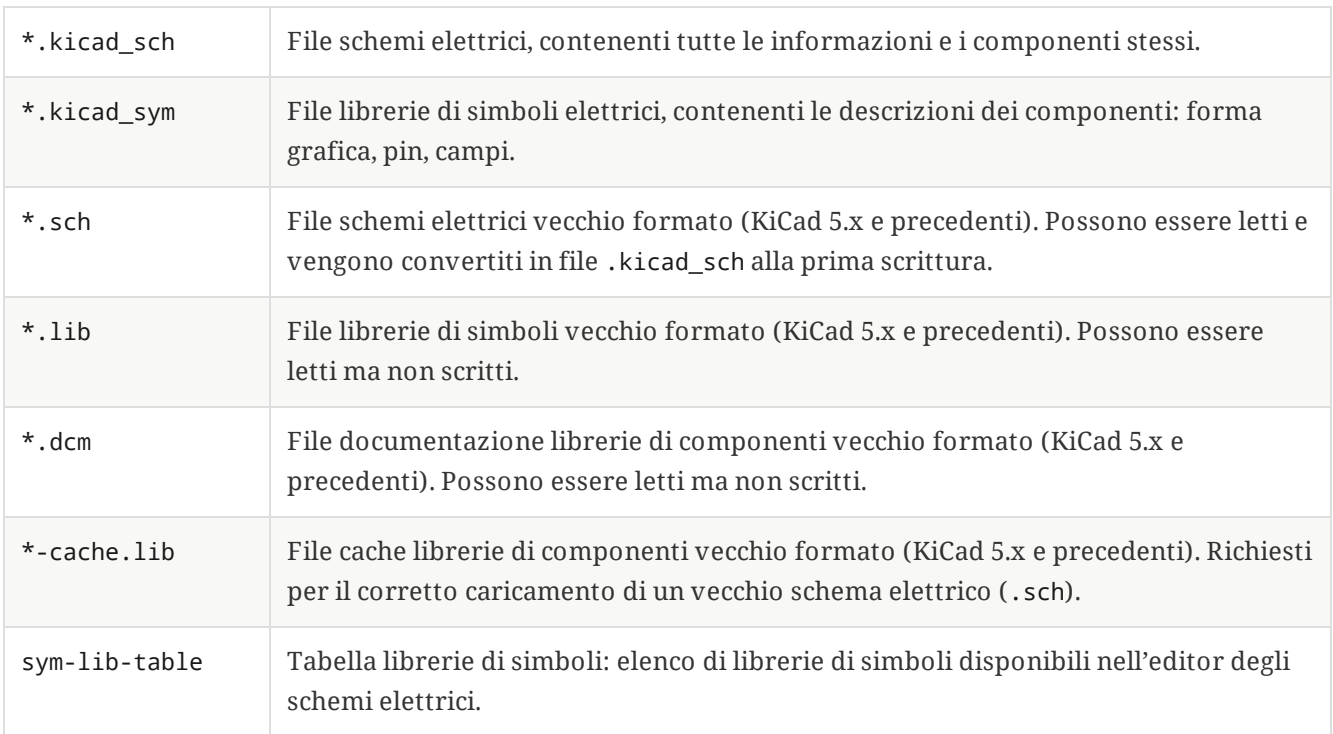

## **File e cartelle dell'editor schede**

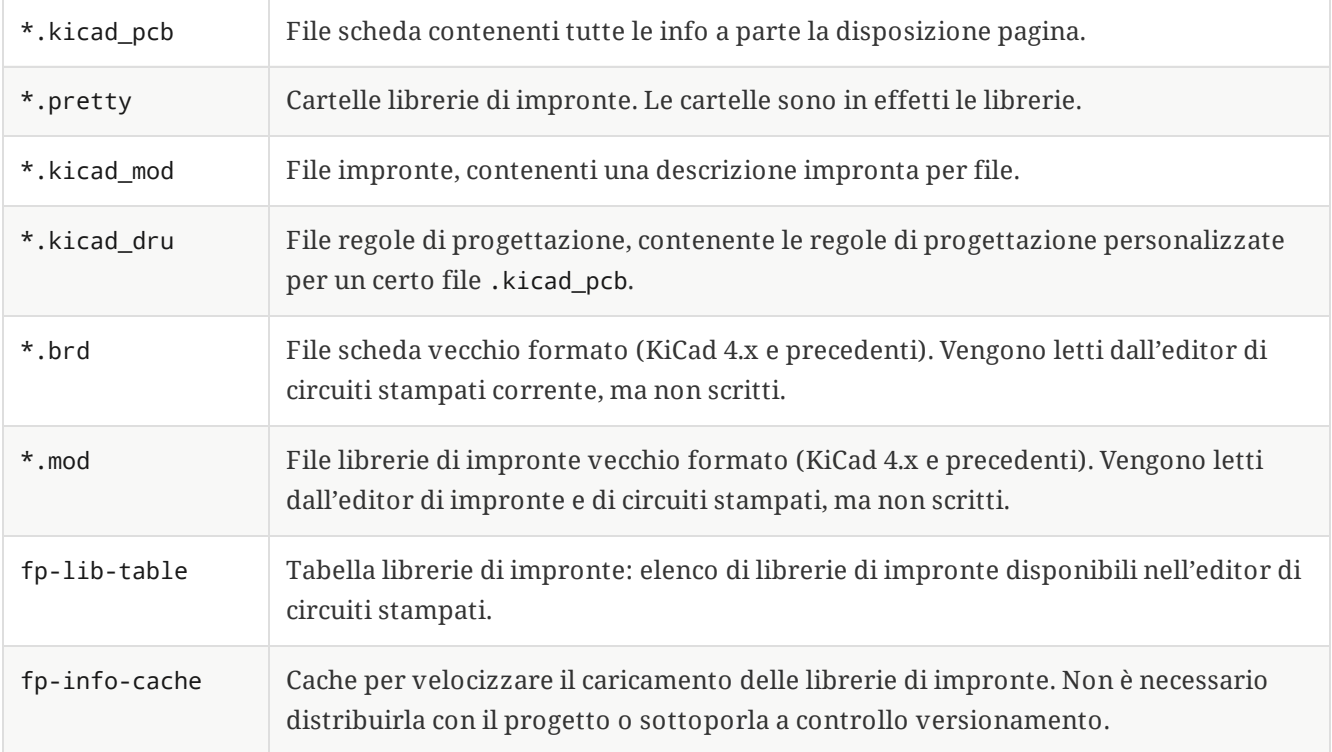

#### **File comuni**

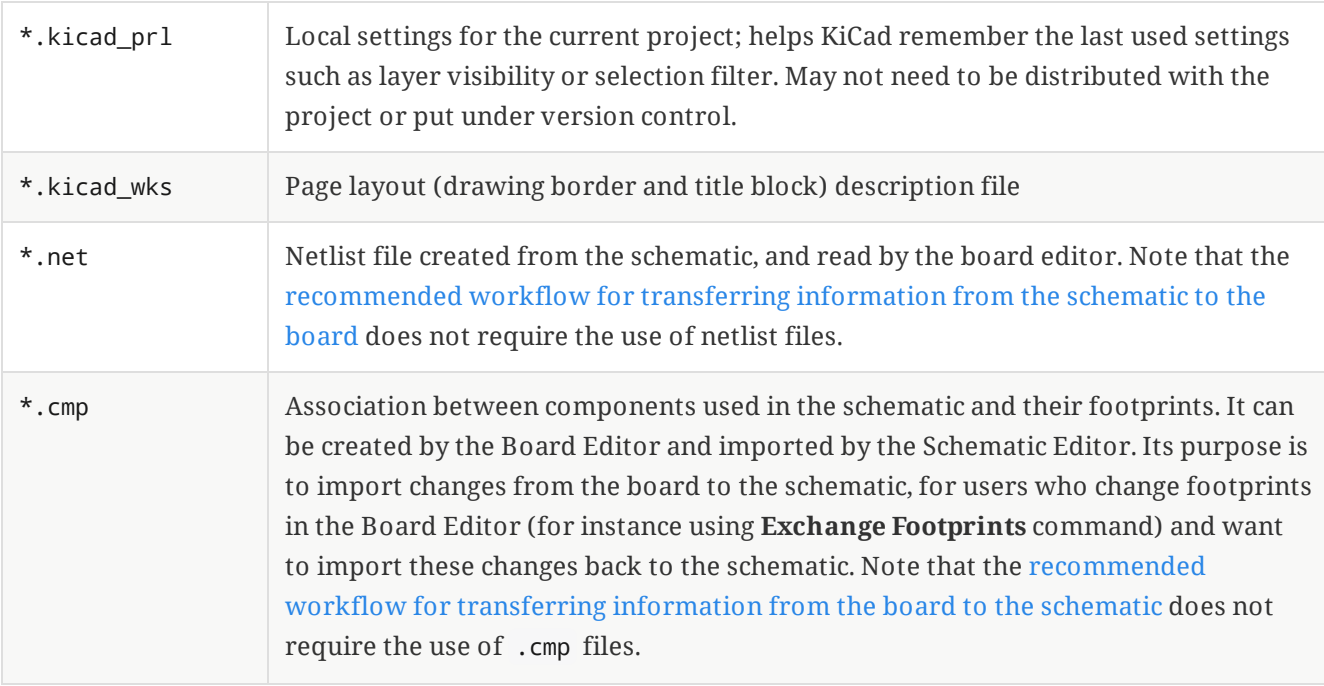

#### **File di fabbricazione e documentazione**

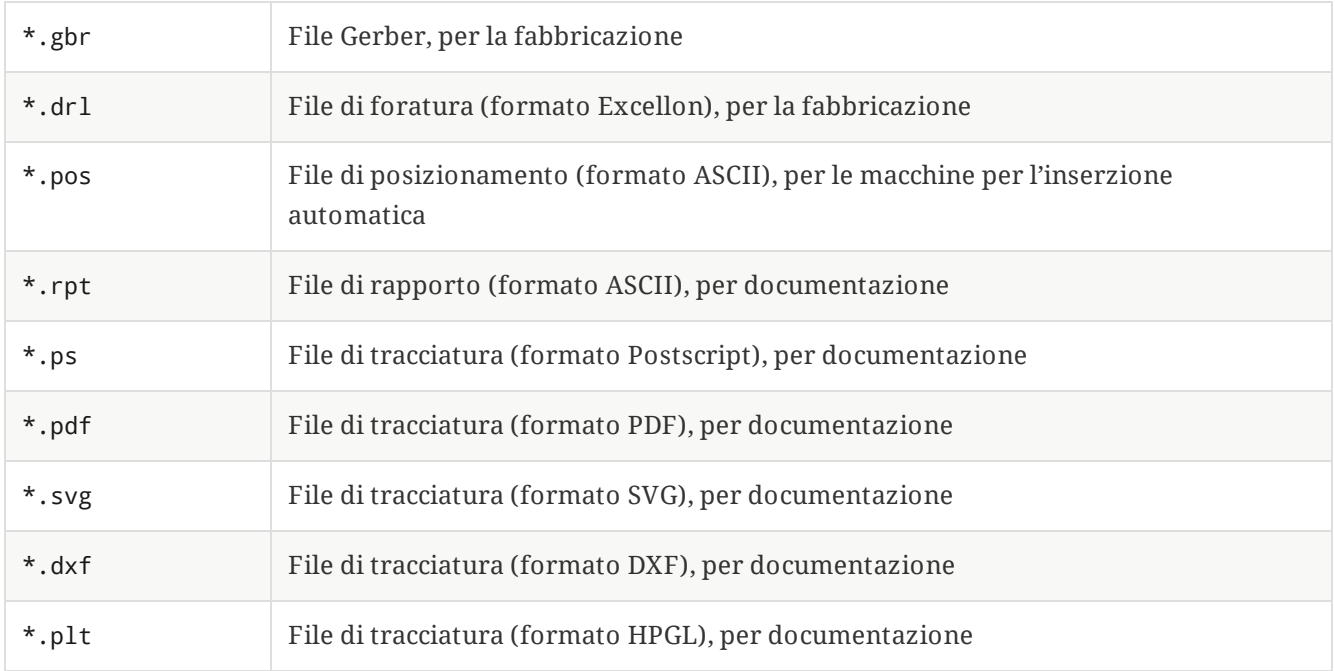

#### **Memorizzazione e invio file KiCad**

I file di schemi elettrici e C.S. di KiCad contengono tutti i simboli schema e le impronte utilizzati nel progetto, quindi si può eseguire il salvataggio o inviare questi file senza problemi. Alcune importanti informazioni sul progetto sono memorizzate nel file di progetto ( .kicad\_pro ), quindi se si sta inviando un progetto completo, bisogna assicurarsi di includerlo.

Alcuni file, come quello delle impostazioni locali del progetto ( .kicad\_prl ) e fp-info-cache , non serve includerli nel progetto da inviare. Se si usa un sistema di controllo versione come Git per tenere sotto controllo progetti KiCad, potrebbe essere utile aggiungere anche questi file all'elenco dei file ignorati in modo che non vengano considerati.

# <span id="page-6-0"></span>**Installazione e aggiornamento KiCad**

## <span id="page-6-1"></span>**Importazione impostazioni**

Ogni versione principale di KiCad ha la propria configurazione, in modo che si possa eseguire più versioni di KiCad sullo stesso computer senza che le configurazioni interferiscano fra loro. La prima volta che si esegue una nuova versione di KiCad, verrà chiesto come inizializzare le impostazioni:

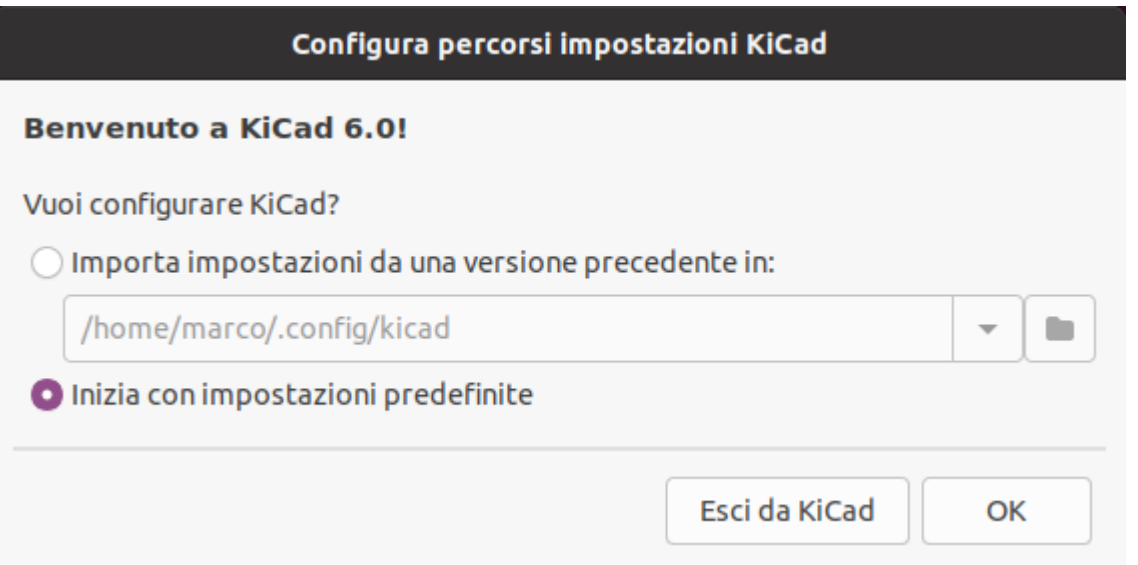

Se viene rilevata una versione precedente di KiCad, si avrà la possibilità di importare le impostazioni da quella versione. La posizione dei file di configurazione precedenti viene rilevata automaticamente, ma è possibile ignorarla per scegliere un'altra posizione, se lo si desidera.

Si noti che **non** verranno importate le tabelle delle librerie di simboli e di impronte dalle precedenti versioni di KiCad.

Si può anche scegliere di iniziare con le impostazioni predefinite se non si desidera importare le impostazioni da una versione precedente.

<span id="page-6-3"></span>KiCad stores the settings files in a folder inside your user directory. Each KiCad version will use a different versioned subfolder. For KiCad 8, those folders are:

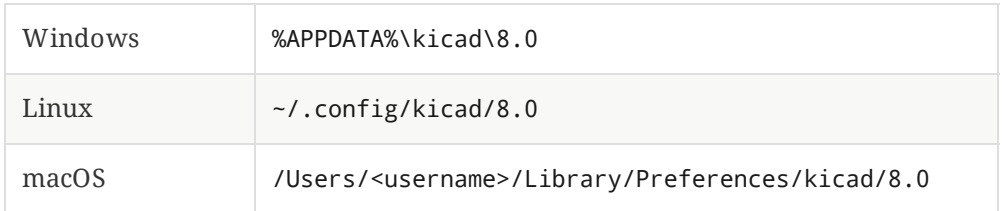

# <span id="page-6-2"></span>**Migrazione di file da versioni precedenti**

Le versioni moderne di KiCad possono aprire file creati da versioni precedenti, ma possono solo scrivere file nei formati più recenti. Ciò significa che in generale non ci sono passaggi speciali per migrare i file da una versione precedente oltre all'apertura dei file. In alcuni casi, l'estensione di un file viene modificata da una versione di KiCad a quella successiva. Dopo aver aperto questi file, verranno salvati nel nuovo formato con la nuova estensione del file. I vecchi file non verranno eliminati automaticamente.

The schematic editor [documentation](file:///src/build/src/kicad/eeschema/eeschema.html#opening-legacy-schematics) describes several particular considerations for opening legacy schematics.

In generale, i file creati o modificati da una versione di KiCad **non** possono essere aperti da versioni precedenti di KiCad. Per questo motivo, è importante conservare copie di salvataggio dei propri progetti durante le prove di una nuova versione di KiCad, finché non si è sicuri di non dover più utilizzare la versione precedente di KiCad.

**NOTE**

Attualmente le configurazioni dei tasti di scelta rapida non vengono importate dalle versioni precedenti. Si può manualmente importare le configurazioni dei tasti di scelta rapida copiando i vari file \*.hotkeys dalla cartella di configurazione della vecchia versione in quella nuova. Nel caso, tenere presente che KiCad non rileva automaticamente i conflitti come l'assegnazione di un tasto a più azioni.

# <span id="page-8-0"></span>**Using the KiCad project manager**

The KiCad project manager is a tool which creates and opens KiCad projects and launches the other KiCad tools (schematic and board editors, Gerber viewer, and utility tools).

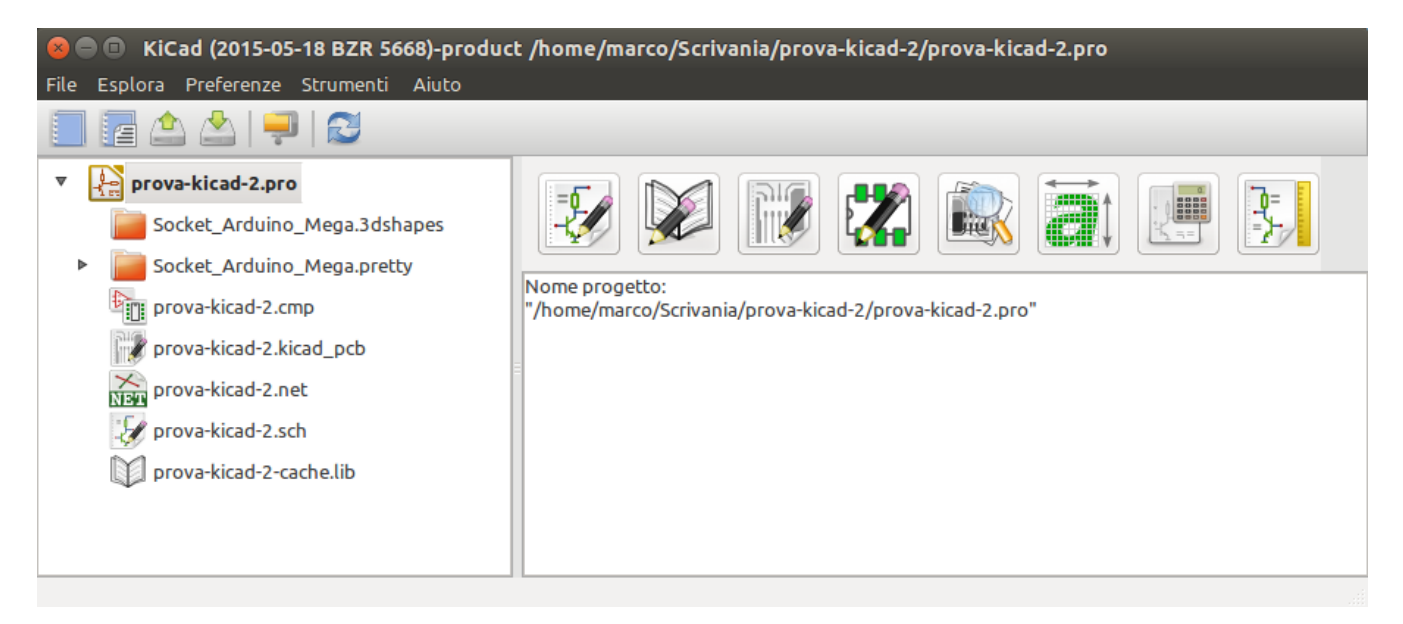

La finestra del gestore progetti di KiCad è composta da una vista ad albero sulla sinistra che mostra i file associati al progetto aperto, e un pannello di avvio sulla destra contenente i pulsanti da usare per eseguire vari editor e strumenti software.

La barra degli strumenti sul lato sinistro della finestra fornisce scorciatoie per le operazioni di progetto comuni:

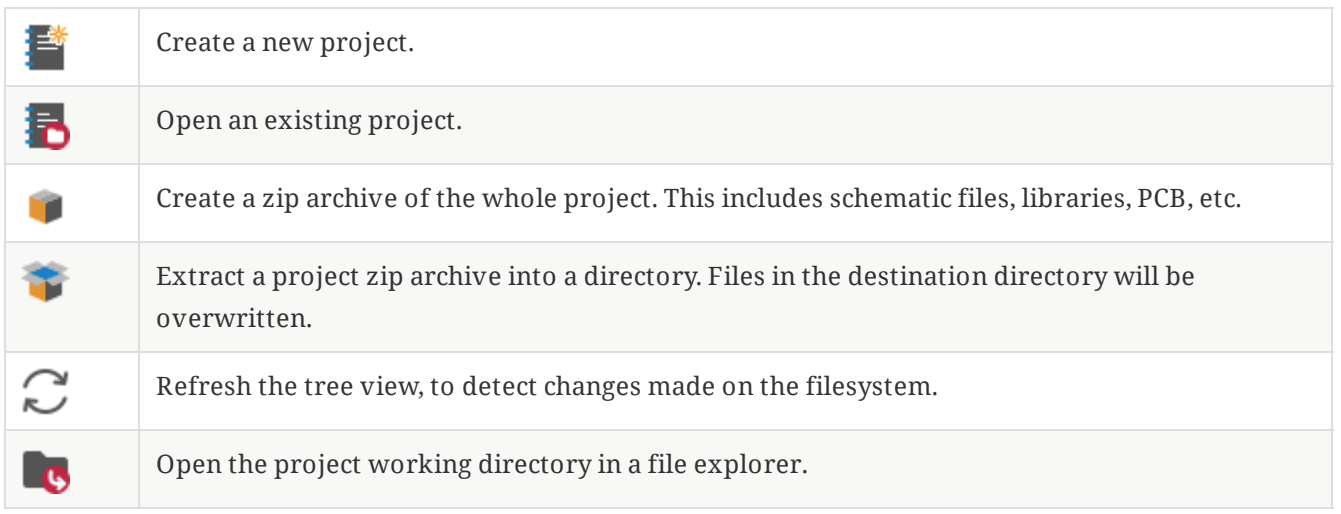

La vista ad albero mostra un elenco di file all'interno della cartella del progetto. Facendo doppio clic su un file nella vista ad albero lo si aprirà nell'editor associato. Facendo clic con il pulsante destro del mouse su un file, si aprirà un menu contestuale con alcuni comandi di elaborazione del file.

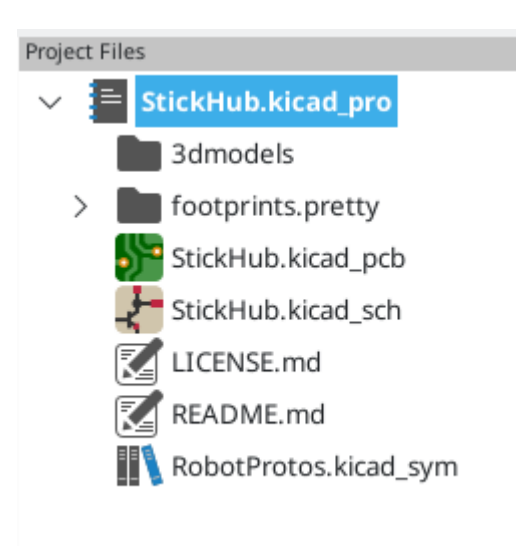

**NOTE**

Solo i file che KiCad sa come aprire vengono visualizzati nella vista ad albero del progetto.

KiCad projects contain at least a project file, a schematic, and a board design. Schematics may contain multiple sheets, each in its own file, but a project can only contain a single board. KiCad expects the project file, schematic root sheet file, and board file to all have the same name.

### <span id="page-9-0"></span>**Standalone mode**

You can also run the KiCad editor tools in *standalone* mode, by launching them directly from your operating system's application launcher rather than from the project manager. It is usually **not recommended** to run the tools in standalone mode, except for some specific situations where it is necessary, such as when importing projects from other EDA tools. When running in standalone mode, some project features are not available, including:

- cross probing between the schematic editor and the board editor
- design synchronization between the schematic and the board

### <span id="page-9-1"></span>**Creazione di un nuovo progetto**

La maggior parte dei progetti KiCad si iniziano con la creazione di un progetto. Esistono due modi per creare un progetto dalla gestione progetti di KiCad: si può creare un progetto vuoto o creare un progetto basato su un modello esistente. Questa sezione tratterà la creazione di un nuovo progetto vuoto. La creazione di progetti da modelli è trattata nella sezione Modelli di [progetto](#page-18-0).

Per creare un nuovo progetto, usare il comando **Nuovo progetto…** nel menu **File**, fare clic sul pulsante **Nuovo progetto** nella barra degli strumenti in alto o usare la scorciatoia da tastiera ( Ctrl+N per impostazione predefinita).

Ti verrà chiesto un nome da assegnare al progetto. Per impostazione predefinita, verrà creata una directory per il tuo progetto con lo stesso nome. Ad esempio, se si inserisce il nome MioProgetto , KiCad creerà la cartella MioProgetto e il file di progetto MioProgetto/MioProgetto.kicad\_pro al suo interno.

Se si dispone già di una cartella in cui archiviare i file del progetto, si può deselezionare la casella di controllo *Crea una nuova cartella per il progetto* nella finestra di dialogo **Nuovo progetto**.

#### **NOTE**

È fortemente raccomandato memorizzare ogni progetto KiCad dentro la corrispondente cartella.

Una volta selezionato il nome del progetto, KiCad creerà i seguenti file all'interno della cartella del progetto:

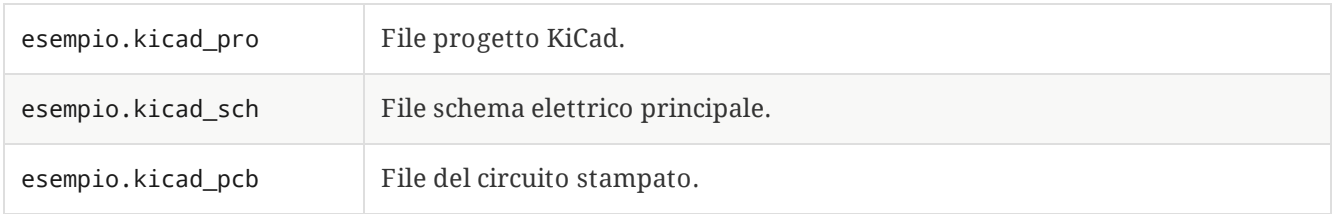

### <span id="page-10-0"></span>**Importazione di un progetto da un altro strumento EDA**

KiCad is able to import files created by some other software packages. Some software formats can be imported as complete projects. Others can only be imported as standalone schematics or boards at the moment, and must be manually linked together into a KiCad project. Currently the following types of project are supported:

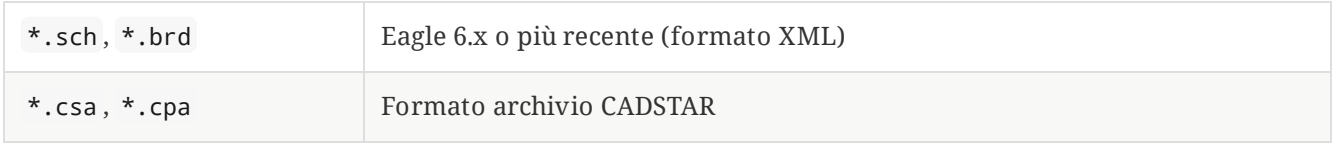

Per importare un progetto da uno di questi strumenti, scegliere l'opzione appropriata dal sottomenu **Importa progetto non KiCad** del menu **File**.

Verrà richiesto di selezionare un file di schema elettrico o di un circuito stampato nella finestra di dialogo della selezione dei file di importazione. I file dello schema e dello stampato devono avere lo stesso nome del file di base (ad es. progetto.sch e progetto.brd). Una volta selezionati i file richiesti, verrà chiesto di selezionare una cartella in cui memorizzare il progetto KiCad risultante.

Currently the following types of documents can be imported standalone. To import these documents, start the KiCad Schematic Editor or PCB Editor standalone (do not open the KiCad project manager first) and choose **File > Import > Non-KiCad Schematic** or **File > Import > Non-KiCad Board File**. When importing Altium projects, we recommend importing the PCB first, saving the resulting project, and then copying each schematic sheet into the project after importing it in a standalone Schematic Editor window.

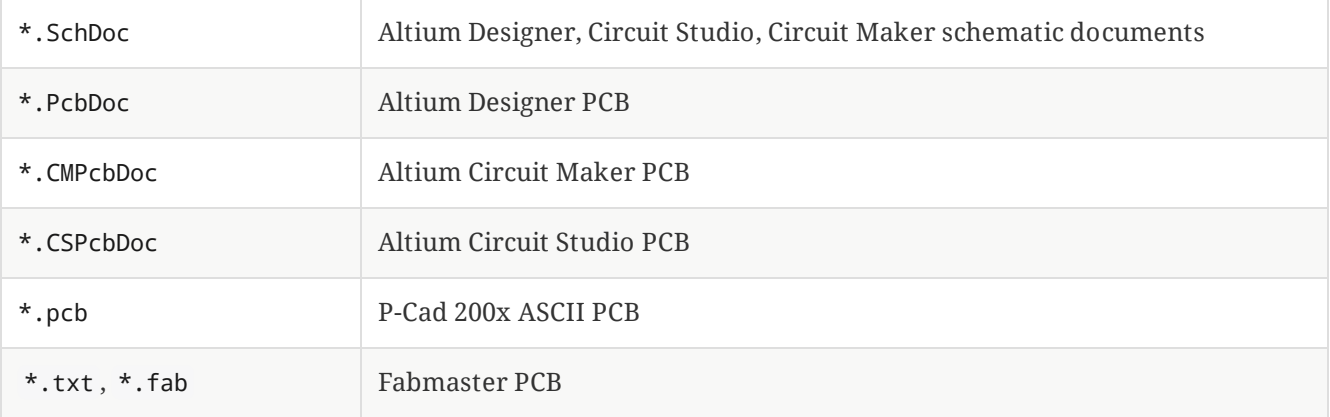

**NOTE**

KiCad does not support schematics with multiple top-level sheets. When importing designs from other tools that do support this feature, each schematic sheet must be imported, and then the imported sheets must be placed as hierarchical sheets in a new KiCad project.

## <span id="page-11-0"></span>**Saving and loading project archives**

You can archive your project's files into a zip archive with the Archive tool (**File** → **Archive Project…**).

You can also unarchive a project using the Unarchive tool (**File** → **Unarchive Project…**). When you unarchive a project into the currently loaded project directory, the project will be reloaded automatically to reflect any changes that were in the archived version of the project.

The archive tool saves the following files from your project folder into the archive:

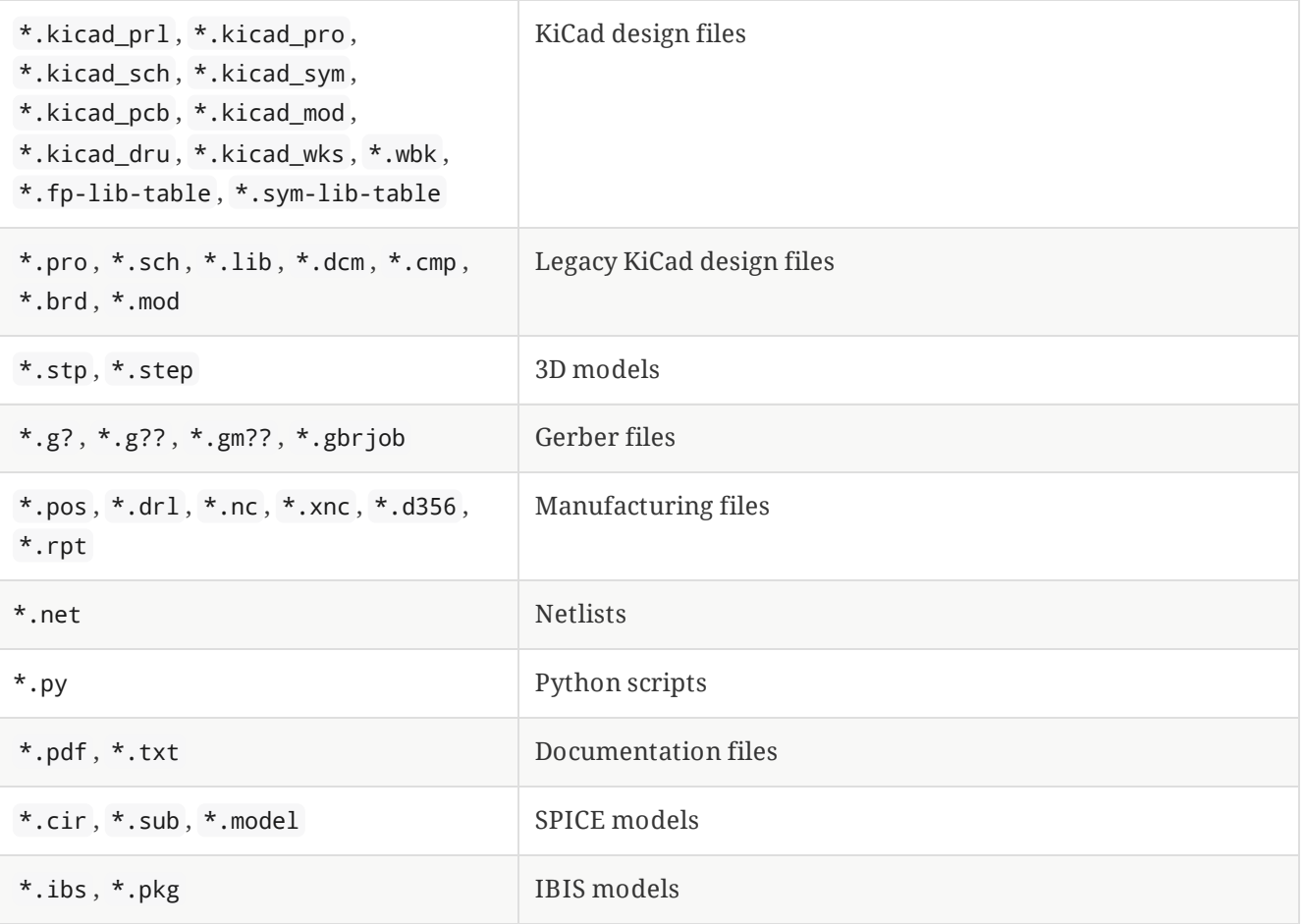

# <span id="page-12-0"></span>**Configurazione KiCad**

The KiCad preferences can always be accessed from the **Preferences** menu, or by using the hotkey (default  $\rm crit$   $\rm |+|$  , ). The Preferences dialog is shared between the running KiCad tools. Some preferences apply to all tools, and some are specific to a certain tool (such as the schematic or board editor).

### <span id="page-12-1"></span>**Preferenze comuni**

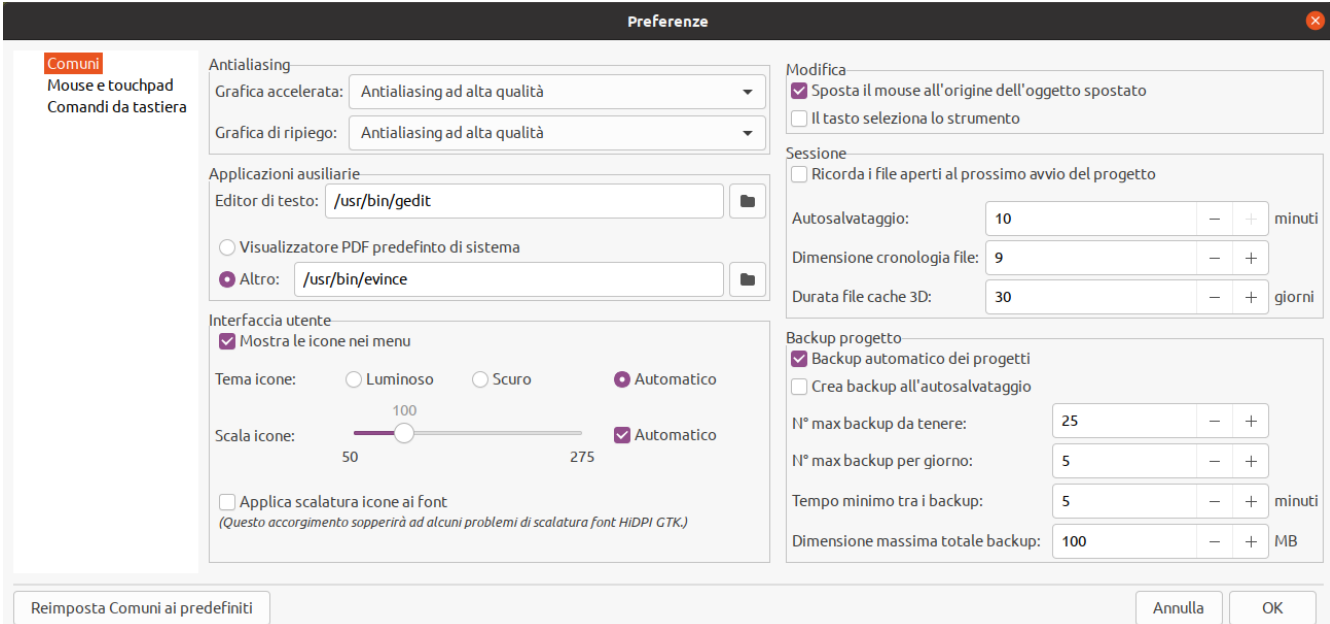

**Antialising grafico accelerato:** KiCad può utilizzare diversi metodi per prevenire l'aliasing (linee frastagliate) durante il rendering utilizzando una scheda grafica. Diversi metodi possono avere un aspetto migliore su hardware diverso, quindi è meglio sperimentare per trovare quello che sembra migliore.

**Antialiasing grafica di ripiego:** KiCad può fare l'antialiasing anche in modalità grafica di ripiego. L'abilitazione di questa funzione però può comportare prestazioni scadenti su alcuni dispositivi.

**Editor di testo:** scegli un editor di testo da usare per aprire i file di testo dalla finestra dell'albero del progetto.

**Visualizzatore PDF:** scegli un programma da usare per aprire i file PDF.

**Mostra le icone nei menu:** abilita le icone nei menu a discesa in tutta l'interfaccia utente di KiCad.

**NOTE** Le icone nei menu non vengono comunque visualizzate in alcuni sistemi operativi.

**Show scrollbars in editors:** When enabled, scrollbars are displayed next to the editing canvases in each tool. When disabled, scrollbars are not shown.

**Il focus segue il mouse tra gli editor dello schema e del C.S.:** Quando abilitata, la finestra sotto il puntatore del mouse prenderà il focus automaticamente.

**Scala icona:** imposta la dimensione delle icone usate nei menu e nei pulsanti in tutto KiCad. Scegliere *Automatico* per fare in modo che scelga automaticamente una scala icone appropriata in base alle impostazioni del proprio sistema operativo.

**Tema icone:** imposta se usare il tema icone progettato per gli sfondi finestre chiari o per quelli scuri. L'impostazione predefinita automatica sceglierà il tema in base alla luminosità del tema delle finestre del sistema operativo.

**Fattore di attenuazione modalità alto contrasto:** imposta la quantità di oscuramento degli elementi non a fuoco nella modalità di visualizzazione ad alto contrasto.

**Sposta il mouse all'origine dell'oggetto spostato:** se abilitata, il cursore del mouse verrà riposizionato all'origine di un oggetto quando si avvia un comando di spostamento su quell'oggetto.

**Il tasto seleziona la strumento:** se disabilitata, eseguendo un comando da tastiera come *Aggiungi filo* inizierà immediatamente il comando alla posizione corrente del puntatore. Se abilitata, premendo il comando la prima volta selezionerà solamente lo strumento *Aggiungi filo* ma non comincerà immediatamente un filo.

**Ricorda i file aperti per il prossimo lancio del progetto:** se abilitata, KiCad riaprirà automaticamente tutti i file che erano stati aperti in precedenza alla riapertura di un progetto.

**Salvataggio automatico:** durante la modifica di file schemi e schede, KiCad può salvare il lavoro periodicamente in automatico. Impostare su 0 per disabilitare questa funzione.

**Dimensione cronologia file:** configura il numero massimo di voci nell'elenco dei file aperti recentemente.

**Durata file cache 3D:** KiCad crea una cache di modelli 3D per velocizzare il visualizzatore 3D. Si può configurare per quanto tempo conservare questa cache prima di eliminare i vecchi file.

**Backup automatico dei progetti:** se abilitata, i progetti KiCad verranno archiviati automaticamente in file ZIP in base alle impostazioni di seguito. Gli archivi verranno memorizzati in una sottocartella della cartella del progetto. I backup vengono creati quando si effettua il salvataggio dei file nel progetto.

**Crea backup all'autosalvataggio:** se abilitata, verrà creato un backup ogni volta che si verifica un salvataggio automatico file (se il backup è consentito dalle impostazioni di seguito). Questa impostazione non ha effetto se l'intervallo di salvataggio automatico è impostato su 0 (disabilitato).

**Numero max backup da tenere:** quando si crea un nuovo backup, il file di backup più vecchio verrà eliminato per mantenere il numero totale di file di backup al di sotto di questo limite.

**Numero max backup per giorno:** quando si crea un nuovo backup, il file di backup più vecchio creato nel giorno corrente verrà eliminato per rimanere al di sotto di questo limite.

**Tempo minimo tra i backup:** Se il backup viene attivato (ad esempio, salvando un file scheda), il backup non verrà creato se un file di backup esistente è più recente di questo limite.

**Dimensione massima totale backup:** quando si crea un nuovo backup, i file di backup meno recenti verranno eliminati per mantenere la dimensione totale della cartella dei file di backup al di sotto di questo limite.

### <span id="page-14-0"></span>**Preferenze di mouse e touchpad**

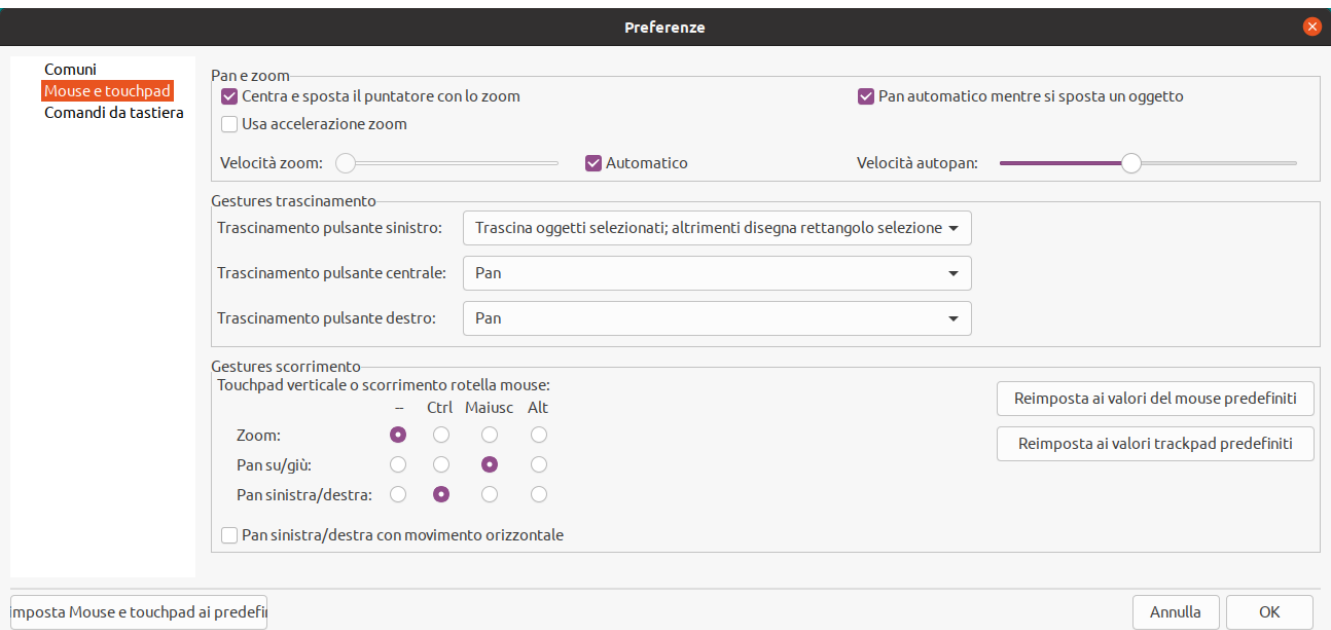

**Centra e sposta il puntatore con lo zoom:** se abilitata, facendo zoom usando i comandi da tastiera o la rotellina del mouse, la vista verrà centrata sulla posizione del puntatore.

**Usa accelerazione zoom:** se abilitata, lo scorrimento più veloce della rotellina del mouse o del touchpad farà cambiare lo zoom più velocemente.

**Velocità zoom:** controlla quanto cambia lo zoom per una determinata quantità di scorrimento della rotellina del mouse o del touchpad. Utilizzare *Automatico* per impostare un valore predefinito a seconda del sistema operativo.

**Pan automatico mentre si sposta un oggetto:** se abilitata, la vista può essere spostata (pan) mentre si sta spostando un oggetto in prossimità del bordo dell'area di disegno.

**Velocità autopan:** controlla la velocità di spostamento dell'area di disegno durante lo spostamento di un oggetto.

**Pulsanti del mouse:** è possibile impostare il comportamento del trascinamento dei pulsanti centrale e destro del mouse per ingrandire la vista, eseguire una panoramica della vista o non avere alcun effetto. Si può anche impostare il comportamento del trascinamento del pulsante sinistro del mouse a seconda che nell'area di modifica siano già selezionati o meno oggetti.

**NOTE** Il pulsante sinistro del mouse viene usato sempre per selezionare e gestire oggetti.

**Rotellina del mouse e scorrimento touchpad:** si può impostare il comportamento della rotellina del mouse o del movimento verticale del touchpad durante la pressione di certi tasti modificatori.

**Pan sinista/destra con movimento orizzontale:** se abilitata, si può ottenere lo scorrimento orizzontale della vista usando il touchpad o la rotellina di scorrimento orizzontale (se presente nel mouse).

### <span id="page-15-0"></span>**Preferenze comandi da tastiera**

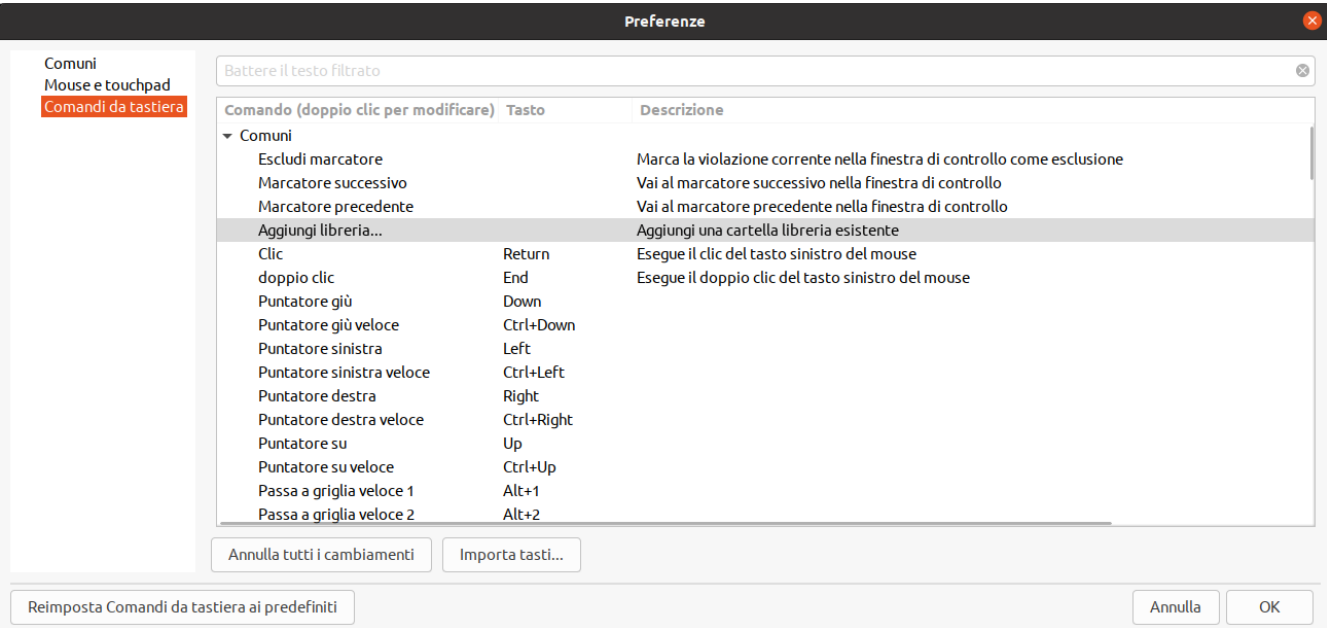

Si può usare questa finestra di dialogo per personalizzare i comandi da tastiera usati per controllare KiCad. I comandi da tastiera nella sezione *Comuni* sono condivisi tra ogni programma KiCad. I comandi da tastiera per ogni programma KiCad specifico vengono visualizzati quando quel programma è in esecuzione. Si può assegnare lo stesso tasto ad un'azione diversa in diversi programmi KiCad (ad esempio, l'editor di schemi e l'editor di schede), ma non si può assegnare lo stesso tasto a più di un'azione nello stesso programma.

Ci sono molti comandi disponibili e quindi non tutti hanno un tasto assegnato per impostazione predefinita. È possibile assegnare un tasto a un qualsiasi comando facendo doppio clic sul comando nell'elenco. Se si sceglie un tasto già assegnato a un comando diverso, si può scegliere di continuare a usare quel tasto sul comando scelto, rimuovendo l'assegnazione del tasto dal comando in conflitto.

Le modifiche apportate alle assegnazioni dei tasti vengono visualizzate con un carattere \* alla fine del nome del comando. Si può annullare le modifiche a un comando specifico facendo clic con il pulsante destro del mouse su quel comando e selezionando **Annulla cambiamenti**, oppure si può annullare tutte le modifiche con il pulsante sotto l'elenco dei comandi.

#### **Importazione comandi da tastiera**

Le preferenze dei comandi da tastiera sono memorizzate in file .hotkeys nella cartella delle impostazioni di KiCad (consultare la sezione [Impostazioni](#page-6-1) per informazioni su dove si trova la cartella delle impostazioni sul proprio sistema operativo). Se si ha personalizzato i comandi da tastiera di KiCad come si preferisce su un computer, si può trasferire questa configurazione su un altro computer importando i file .hotkeys appropriati.

### <span id="page-15-1"></span>**Configurazione percorsi**

In KiCad, one can define paths using a **path variable**. A few path variables are internally defined by KiCad, and can be used to define paths for libraries, 3D shapes, etc.

Ciò è utile quando i percorsi assoluti non sono conosciuti o sono soggetti a cambiamenti (per es. quando si trasferisce un progetto su un altro computer), o anche quando un percorso base viene condiviso con altri simili. Si consideri per esempio i seguenti che possono essere installati in posizioni variabili:

- Librerie di simboli di schema elettrico
- Librerie di impronte
- File modelli 3D usati nelle definizioni delle impronte

For instance, the path to the connect.pretty footprint library, when using the KICAD8\_FOOTPRINT\_DIR path variable, would be defined as \${KICAD8\_FOOTPRINT\_DIR}/connect.pretty .

The **Preferences** → **Configure Paths…** menu allows you to define paths for some built-in KiCad path variables, and add your own path variables to define personal paths, if needed.

**NOTE**

KiCad will automatically resolve versioned path variables from older versions of KiCad to the value of the corresponding variable from the current KiCad version, as long as the old variable is not explicitly defined itself. For example, \${KICAD7\_FOOTPRINT\_DIR} will automatically resolve to the value of \${KICAD8\_FOOTPRINT\_DIR} if there is no KICAD7\_FOOTPRINT\_DIR variable defined.

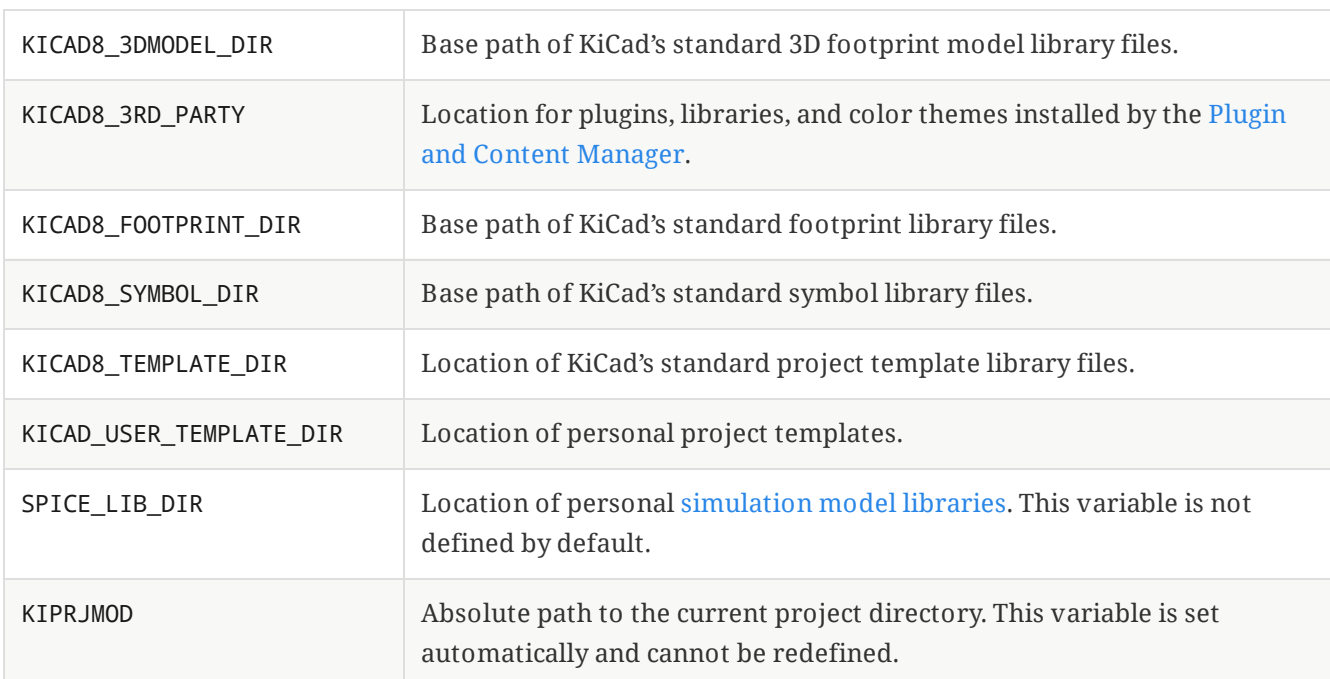

#### **KiCad path variables**

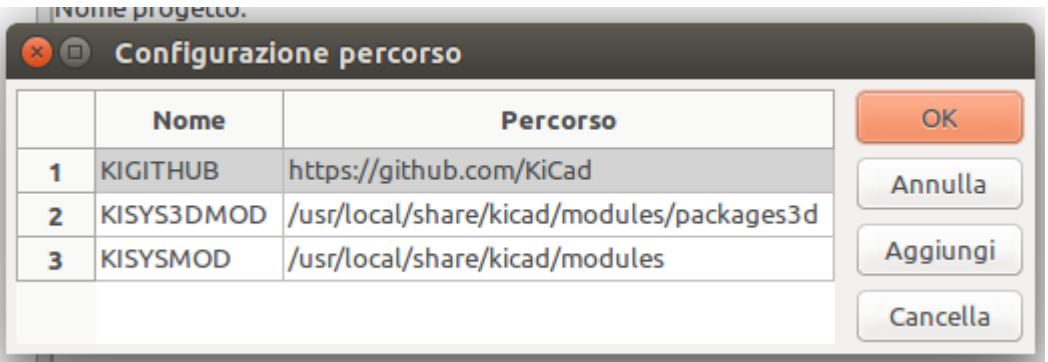

I percorsi impostati nella finestra di dialogo Configura percorsi sono interni a KiCad e non sono visibili come variabili ambiente al di fuori di KiCad. Sono memorizzati nei file di [configurazione](#page-6-3) utente di KiCad.

Paths can also be set as system environment variables outside of KiCad, which will override any settings in the user's configuration.

**NOTE**

You cannot override a system environment variable that has been set outside of KiCad by using the Configure Paths dialog. Any variable that has been set externally will be shown as read-only in the dialog.

Note also that the path variable KIPRJMOD is **always** internally defined by KiCad, and expands to the **current project absolute path**. For instance, \${KIPRJMOD}/connect.pretty is always the connect.pretty folder (the footprint library) inside **the current project folder**. The KIPRJMOD variable cannot be changed in the Configure Paths dialog or overridden by an external environment variable.

#### **Variabili ambiente avanzate**

Some advanced environment variables can be set to customize where KiCad expects certain files to be located. By default, these variables are set based on your platform, but they can be overridden by system environment variables. These variables are not shown in the Configure Paths dialog and cannot be used in path substitutions.

La modifica di queste variabili non comporterà lo spostamento di alcun file da parte di KiCad dalla posizione predefinita alla nuova posizione, quindi se si modificano queste variabili sarà necessario copiare manualmente le impostazioni o i file desiderati.

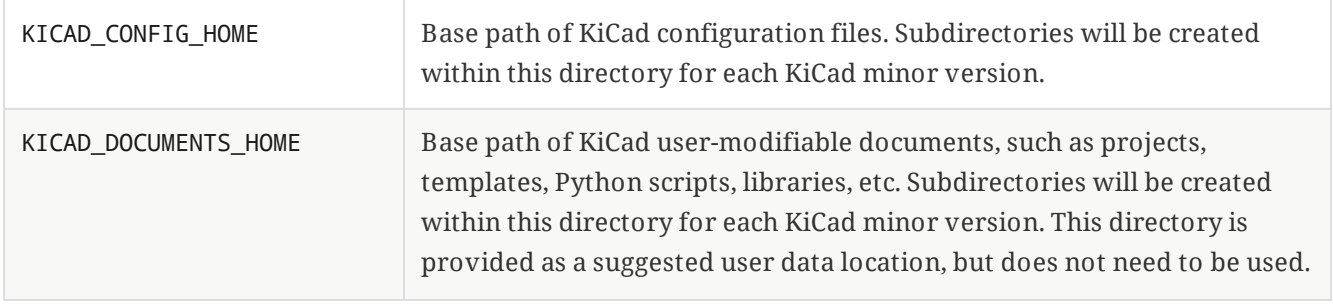

**WARNING**

Se si modifica la configurazione dei percorsi, uscire e riavviare KiCad, per evitare qualsiasi problema nella gestione dei percorsi.

# <span id="page-17-0"></span>**Configurazione librerie**

The **[Preferences](file:///src/build/src/kicad/eeschema/eeschema.html#managing-symbol-libraries)** → **Manage Symbol Libraries…** menu lets you manage the list of symbol libraries (symbol library table).

Likewise, use the **Preferences** → **Manage Footprint Libraries…** menu to manage the list of footprint libraries ([footprint](file:///src/build/src/kicad/pcbnew/pcbnew.html#managing-footprint-libraries) library table).

Per ogni tipo di libreria (simboli e impronte), ci sono 2 tabelle di librerie: globali e specifiche del progetto. La tabella delle librerie globali si trova nella cartella di [configurazione](#page-6-3) dell'utente e contiene l'elenco delle librerie disponibili per tutti i progetti. La tabella delle librerie specifiche del progetto è facoltativa, contiene appunto l'elenco delle librerie specifiche del progetto, e si trova nella cartella del progetto.

# <span id="page-18-0"></span>**Modelli di progetto**

L'uso di un modello di progetto facilita la creazione di un nuovo progetto, includendo alcune preimpostazioni. I modelli possono contenere: profili di scheda predefiniti, posizioni di connettori, elementi dello schema, regole di progettazione, ecc. Persino schemi elettrici o circuiti stampati completi possono venire inclusi come spunti per il nuovo progetto.

### <span id="page-18-1"></span>**Uso dei modelli**

Il menu *File → Nuovo progetto da modello* aprirà la finestra di dialogo di selezione dei modelli:

Un singolo clic sull'icona di un modello mostrerà le informazioni del modello stesso, mentre un ulteriore clic sul pulsante OK farà partire la creazione del nuovo progetto. I file del modello verranno copiati nella posizione del nuovo progetto e rinominati per riflettere il nome del nuovo progetto.

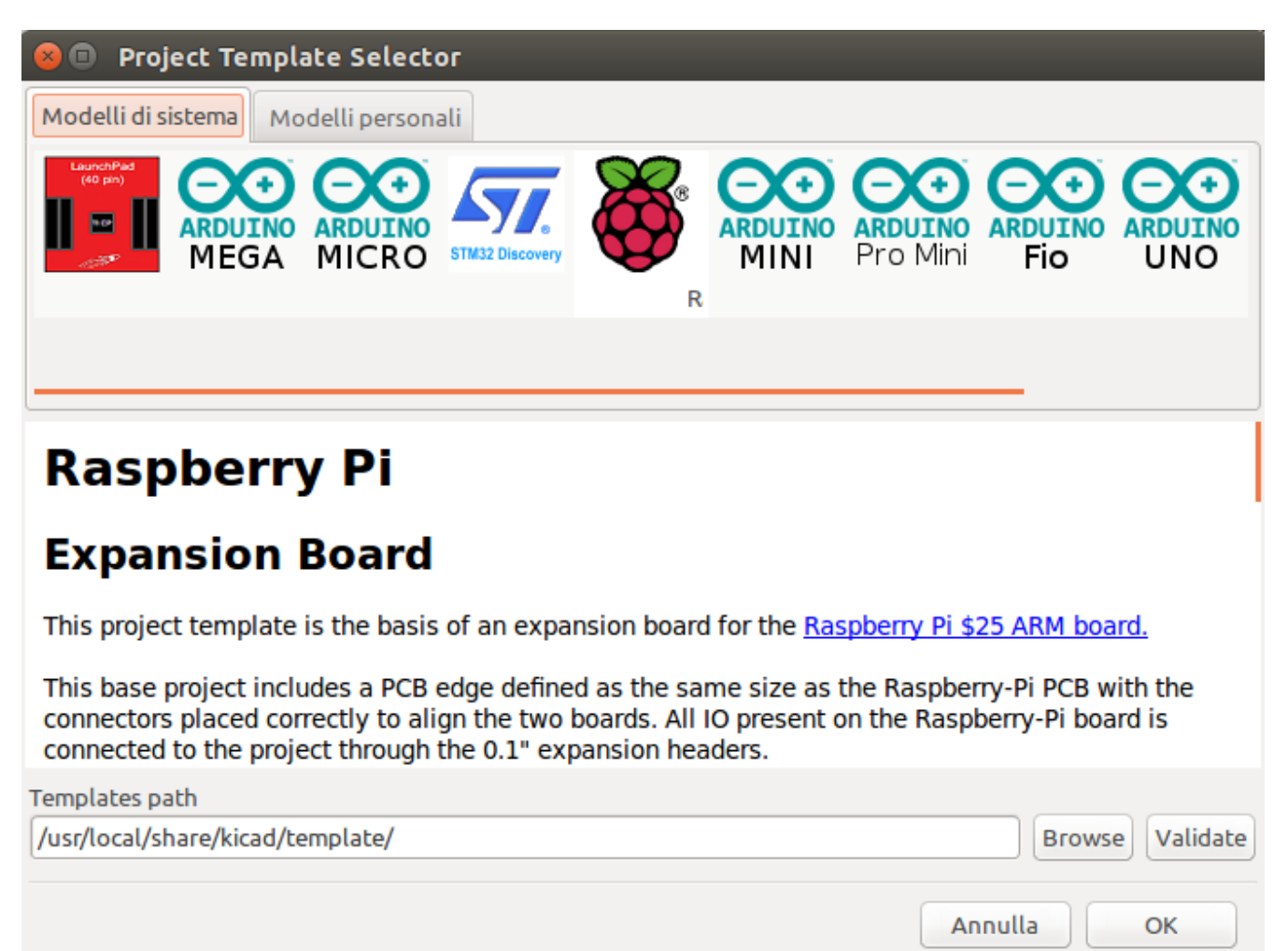

### <span id="page-18-2"></span>**Posizioni modelli**

KiCad looks for system templates in the path defined in the KICAD8\_TEMPLATE\_DIR path variable, and user templates in the path defined in KICAD\_USER\_TEMPLATE\_DIR . However, you can browse for templates in an arbitrary directory using the **Folder** control at the top of the dialog.

### <span id="page-19-0"></span>**Creazione dei modelli**

A KiCad template is simply a directory containing the template project files, as well as some required metadata for the template in a subdirectory named meta . The name of the directory containing the template files determines the name of the template. When you create a project from a template, KiCad copies the template files to the new project directory, renaming them to match the new project name as described below.

All files in the template are copied, with two exceptions:

- Files with names beginning with the . character (dotfiles) are not copied. There is a special case for files named .gitignore or .gitattributes , which are copied if they exist.
- The meta directory is not copied

The meta directory must contain an HTML file named info.html , which is displayed in the KiCad template browser and should contain basic information describing the template. Basic HTML features are supported, including images. Any images referenced by info.html should also be stored in the meta directory.

The <title> tag determines the name of the template that is displayed during template selection. Note that the project template name will be cut off if it's too long. This display name does not need to be the same as the template directory name.

Ecco un file info.html di esempio:

```
<!DOCTYPE HTML PUBLIC "-//W3C//DTD HTML 4.0 Transitional//EN">
<HTML>
<HEAD>
<META HTTP-EQUIV="CONTENT-TYPE" CONTENT="text/html;
charset=windows-1252">
<TITLE>Raspberry Pi - Expansion Board</TITLE>
</HFAD>
<BODY LANG="fr-FR" DIR="LTR">
<P>This project template is the basis of an expansion board for the
<A HREF="http://www.raspberrypi.org/" TARGET="blank">Raspberry Pi $25
ARM board.</A> <BR><BR>This base project includes a PCB edge defined
as the same size as the Raspberry-Pi PCB with the connectors placed
correctly to align the two boards. All IO present on the Raspberry-Pi
board is connected to the project through the 0.18 quot; expansion
headers. <BR><BR>The board outline looks like the following:
</P>
<P><IMG SRC="brd.png" NAME="brd" ALIGN=BOTTOM WIDTH=680 HEIGHT=378
BORDER=0><BR><BR><BR><BR>
</P>
<P>(c)2012 Brian Sidebotham<BR>(c)2012 KiCad Developers</P>
</BODY>
</HTML>
```
Finally, meta can optionally contain an image named icon.png , which will be used as the template's icon in the template selection dialog. The icon should be a 64 x 64 pixel PNG image.

### **Template file renaming**

All files and directories in a template are copied to the new project path when a project is created using a template, except meta and any dotfiles. Files and directories containing the template directory name will be renamed with the new project file name.

For example, using a template named example (left) to create a project named newproject (right), with renamed files shown in **bold**:

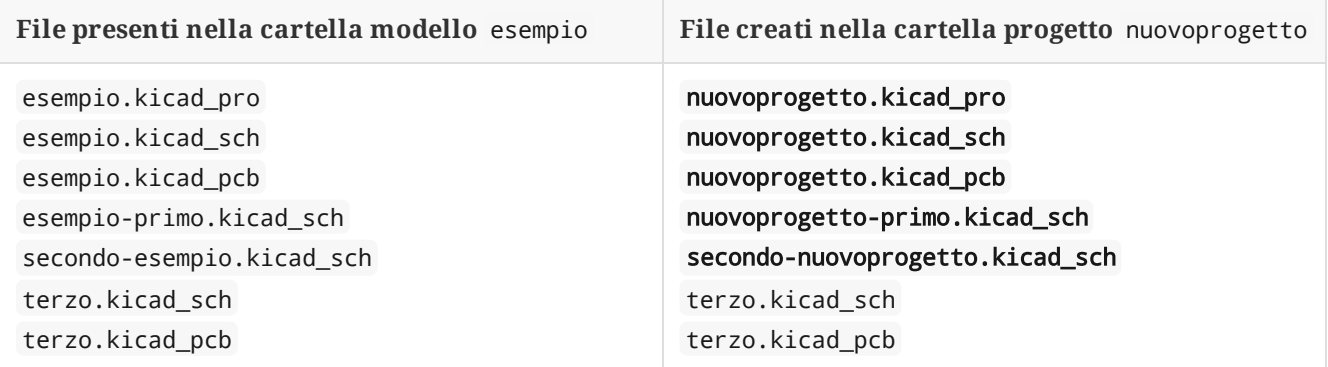

A template does not need to contain a complete project. If a required project file is missing, KiCad will create the file using the default create project behavior:

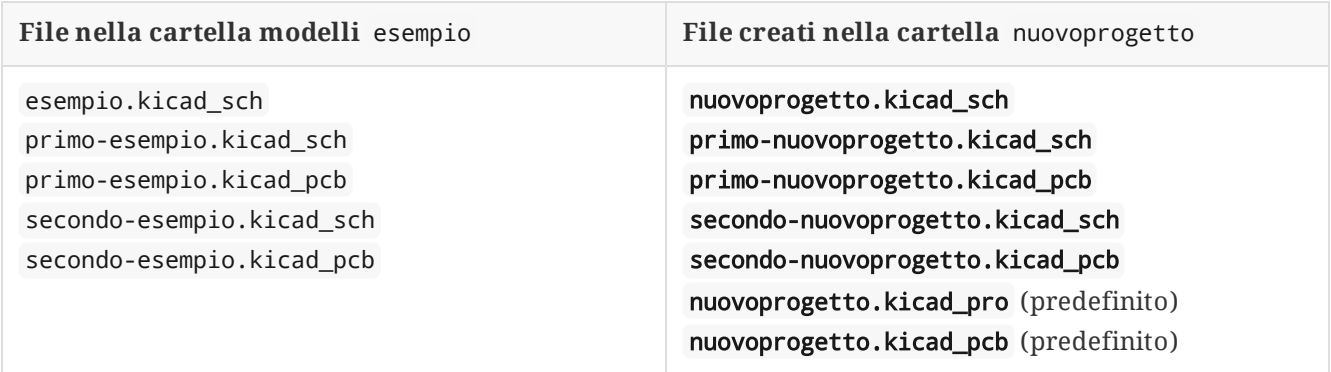

As an exception to the template name renaming rule, if the template contains one project file ( .kicad\_pro ) and its name doesn't match the template name, KiCad will do the renaming based on that project file name instead:

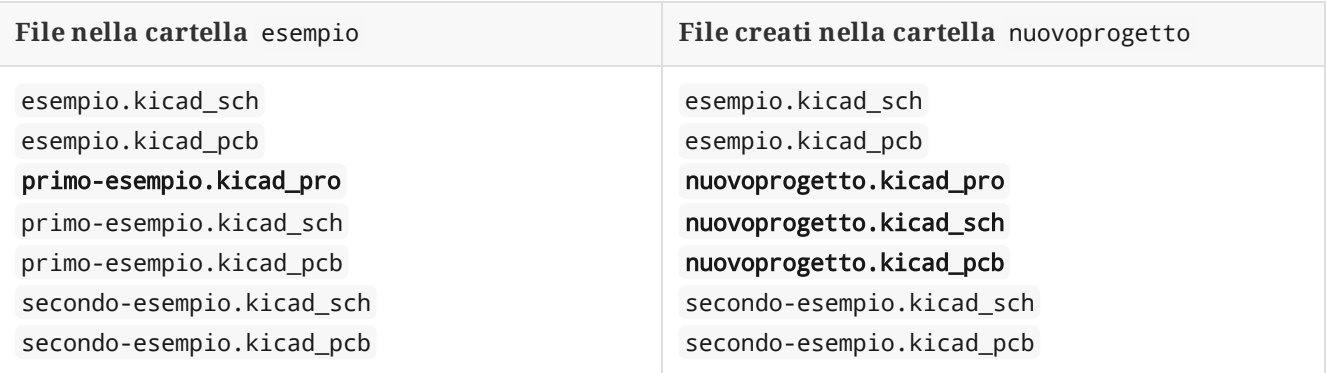

**NOTE** Non è consigliabile creare un modello con più di un file progetto.

# <span id="page-21-0"></span>**Plugin e gestore contenuti**

**NOTE**

This section of the KiCad documentation has not yet been written. We appreciate your patience as our small team of volunteer documentation writers work to update and expand the documentation.

# <span id="page-22-0"></span>**Elenco di riferimento azioni**

Di seguito è riportato un elenco di tutte le **azioni** disponibili nella Gestione progetti di KiCad: un comando che può essere assegnato a un tasto comando.

## <span id="page-22-1"></span>**Gestore progetti di KiCad**

Le azioni seguenti sono disponibili nella Gestione progetti di KiCad. I tasti comando possono essere assegnati a una qualsiasi di queste azioni nella sezione **Tasti comando** delle preferenze.

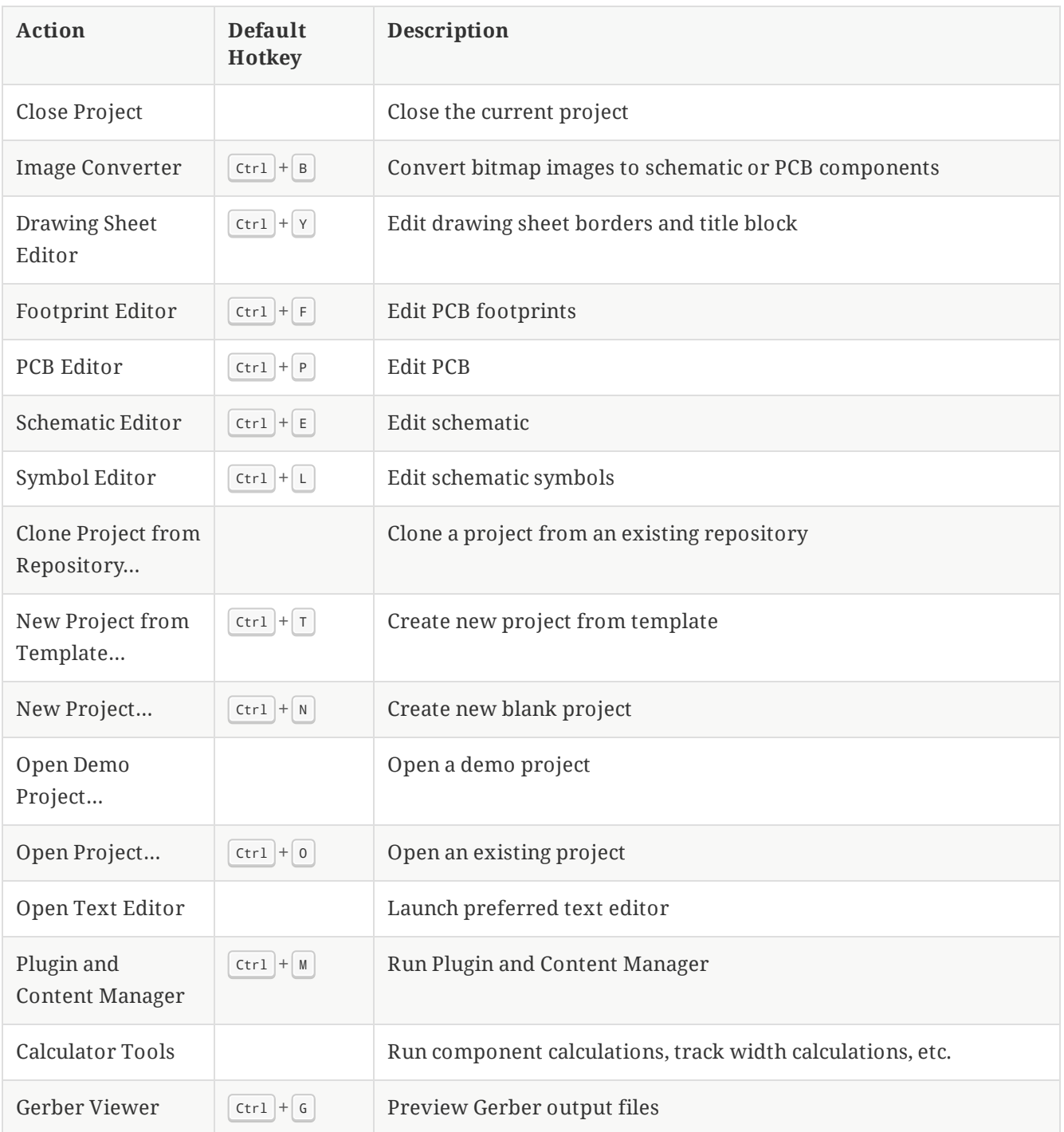